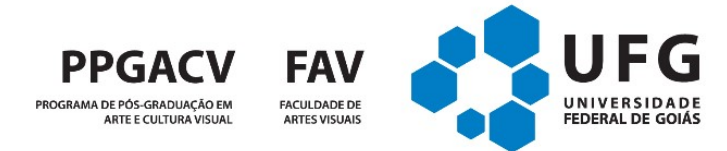

## TUTORIAL PARA MATRÍCULA NO SIGAA

Para realizar a matrícula nas disciplinas do PPGACV é preciso seguir as seguintes etapas:

1 - Criar o Login único UFG no portal https://ufgnet.ufg.br (para alunos novatos)

2 – Logar no Portal UFGnet.

3 - Entrar no SIGAA. No Menu Ensino, clique na opção Matrícula Online, Realizar Matrícula

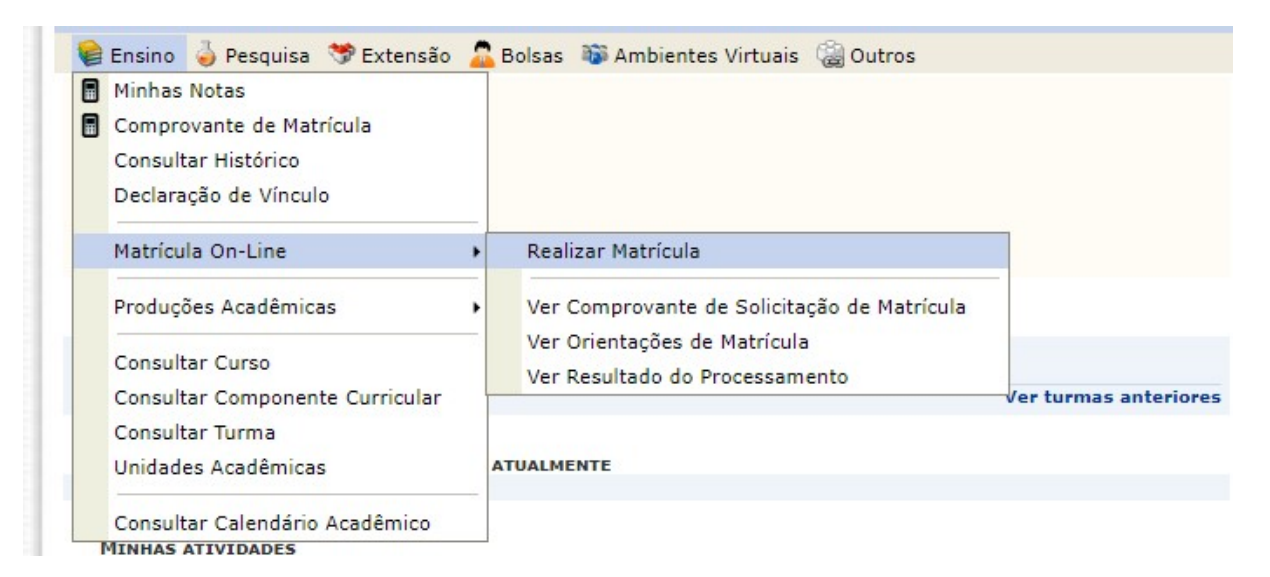

## 4 – Clique na opção Disciplinas

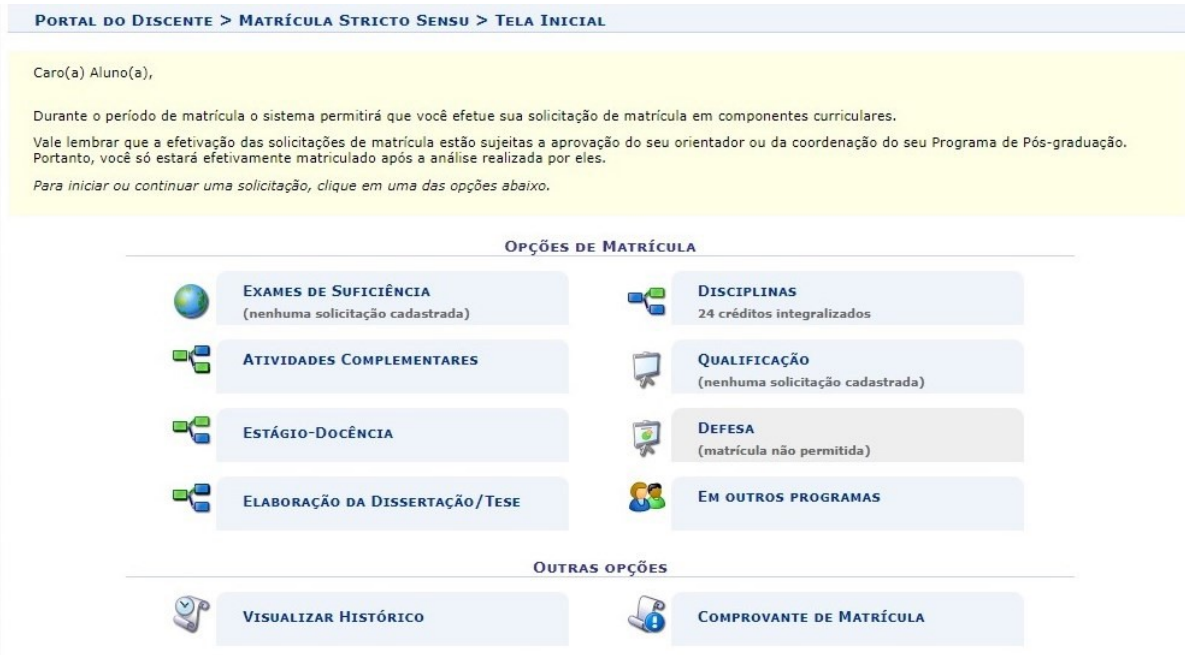

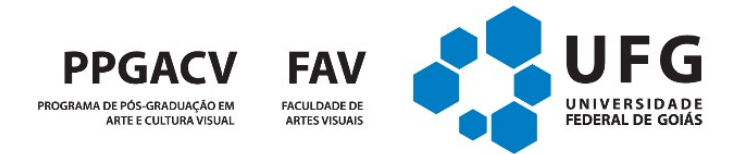

5 – Selecione as disciplinas que deseja cursar.

6 – Ao concluir o procedimento, clique no botão Confirmar que fica no final da página.

7 - Para verificar o andamento da solicitação de matrícula, clique no menu Ensino , opção Matrícula Online, Ver Orientações de Matrícula.

8 - Na página do programa, Menu PPGACV  $\rightarrow$  Formulários e Instruções  $\rightarrow$  Para Discentes estará disponível o Formulário de Matrícula em Disciplinas. https://culturavisual.fav.ufg.br/p/36631-formularios-e-instrucoes-para-discentes

Esse formulário deve ser preenchido pelo aluno e enviado para o(a) orientador(a) com cópia para o e-mail: arteeculturavisual.fav@ufg.br. O(a) orientador(a) deve responder ao aluno, com cópia para o e-mail do programa, dando o aceite da matrícula.

9 - As disciplinas ofertadas no semestre e seus planos de ensino estarão disponíveis na página do programa, Menu PPGACV  $\rightarrow$  Estrutura Curricular. https://culturavisual.fav.ufg.br/p/6211-estrutura-curricular